# IDemocracy voting tool. Supporter's Manual

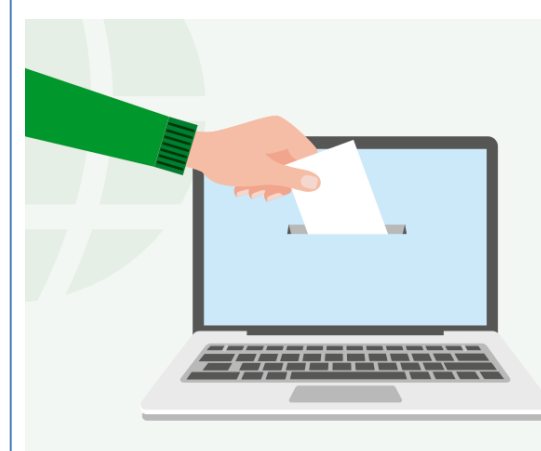

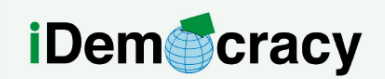

A project for the right to participation of people with intellectual disabilities through technology

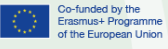

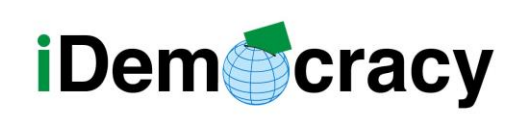

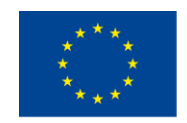

# Index

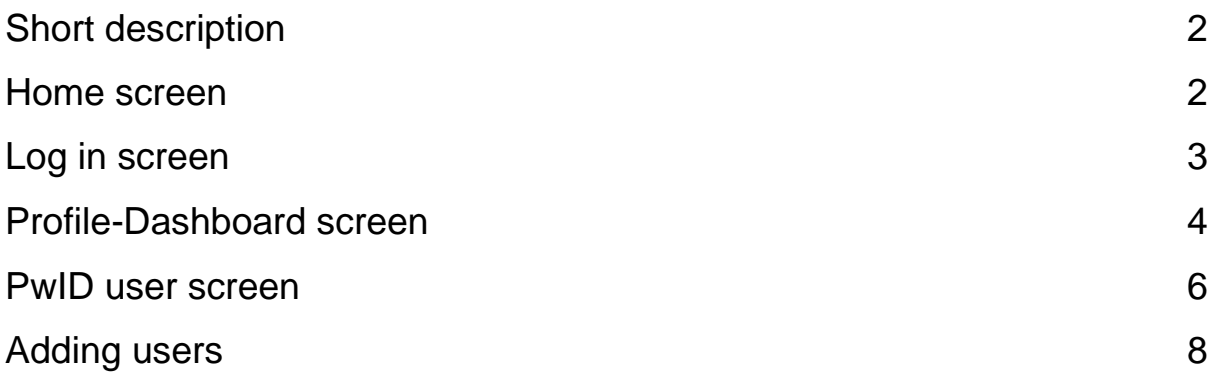

# **Figures**

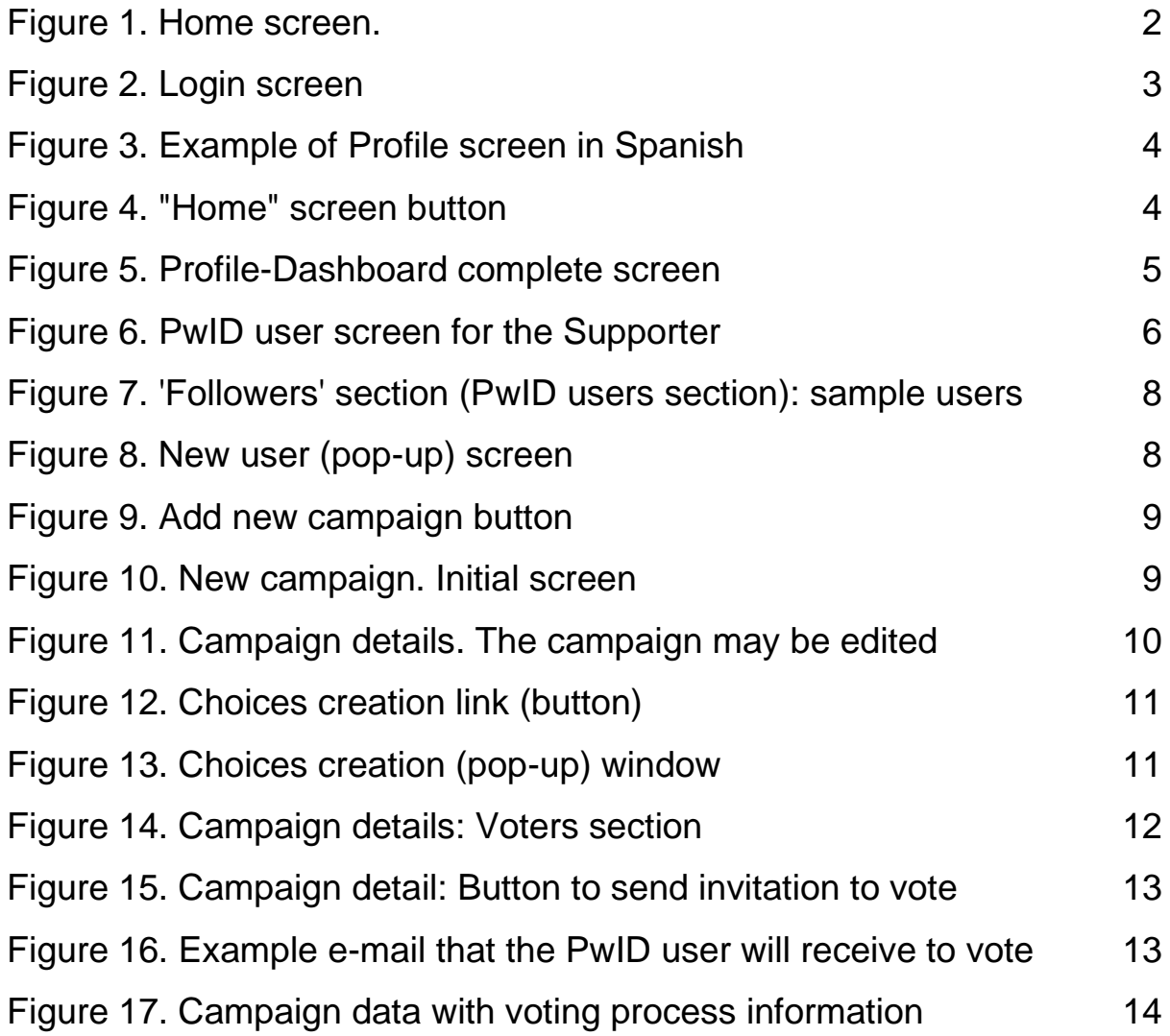

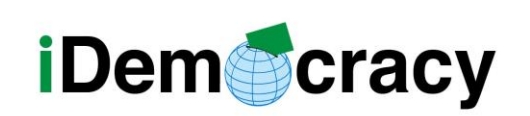

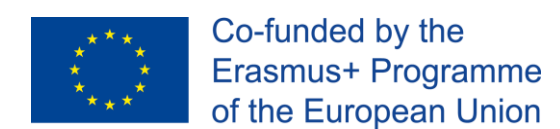

# Short description

The IDemocracy Voting Tool is a digital educational tool. It lets Supporters create digital voting campaigns for users with intellectual disabilities (PwID) and it lets PwID users participate in digital campaigns. PwID users can also generate and overview voting their own campaigns.

The voting tool is accessible at:<https://etools.idemocracy.webs.upv.es/> It is a responsive web application. Thus, it works correctly in computers, tablets and smartphones.

#### <span id="page-2-0"></span>Home screen

<span id="page-2-1"></span>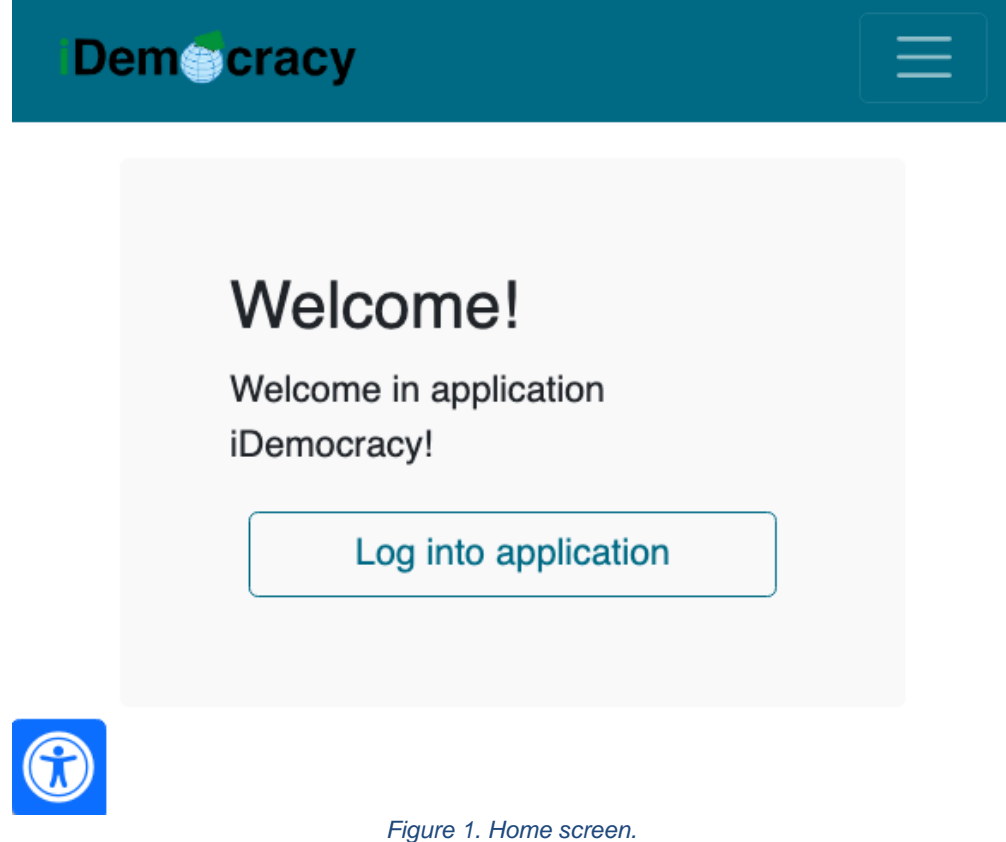

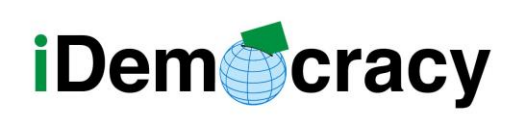

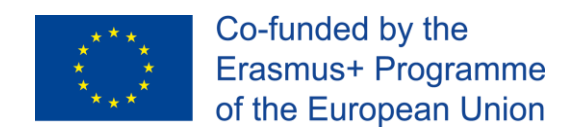

The IDemocracy home screen lets the supporter log into the application. As can be seen in [Figure 1,](#page-2-1) there is an **accessibility button** (options: Increase / Decrease font size; Grayscale; Negative; Reset settings). The accessibility button will be **available across the whole web app**.

**The login button is available for** two kinds of users: **Supporters** and **Admins**. In this case, we are following the Supporter use case.

#### <span id="page-3-0"></span>Log in screen

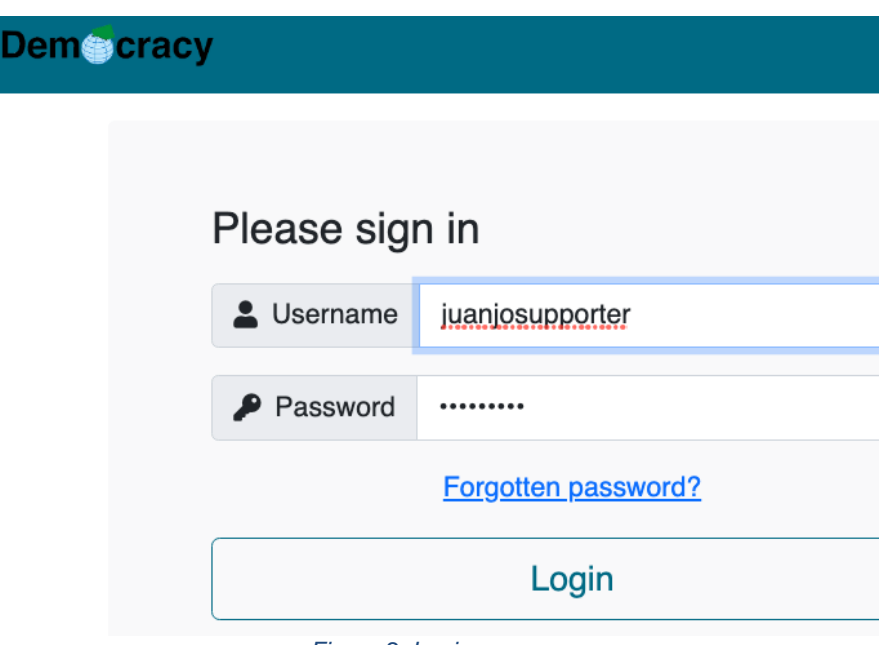

*Figure 2. Login screen*

<span id="page-3-1"></span>User should introduce their username and their password.

In case the password was forgotten, it can be recovered through the "Forgotten password?" link (e-mail must be introduced, and a link will be sent to the user).

Once we login, the Profile-Dashboard screen will be shown in the supporter's own language.

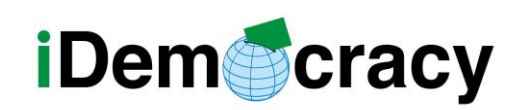

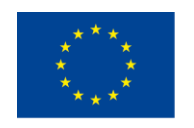

# Profile-Dashboard screen

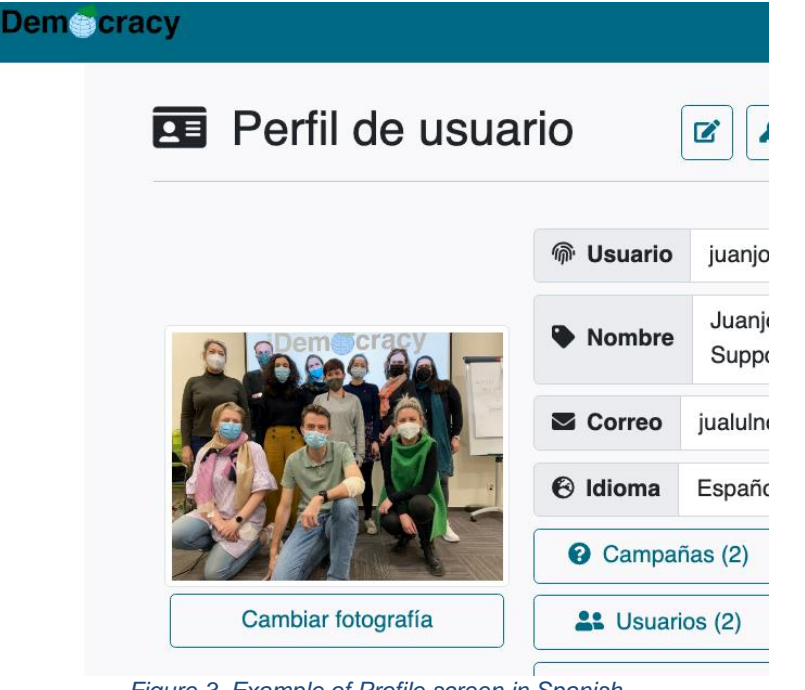

*Figure 3. Example of Profile screen in Spanish*

<span id="page-4-0"></span>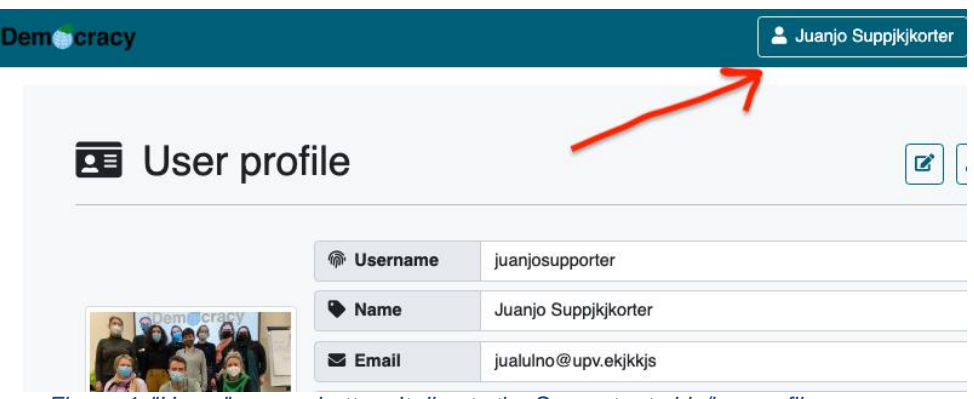

*Figure 4. "Home" screen button. It directs the Supporter to his/her profile screen.*

<span id="page-4-1"></span>**IMPORTANT:** At the top bar in all screens, once the Supporter has logged in, there is a button with the Supporter name. At any moment, the Supporter user can click on that button and go back to the Profile screen.

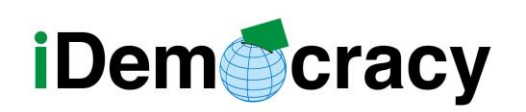

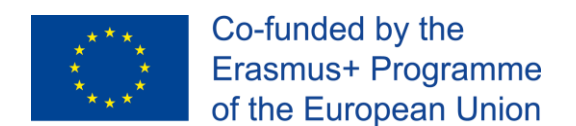

If the paper and pencil button is clicked, the user is able to change their language, though this is not necessary (the admin will create the supporter accounts in each person's language).

Let's take a more comprehensive look at the Profile screen:

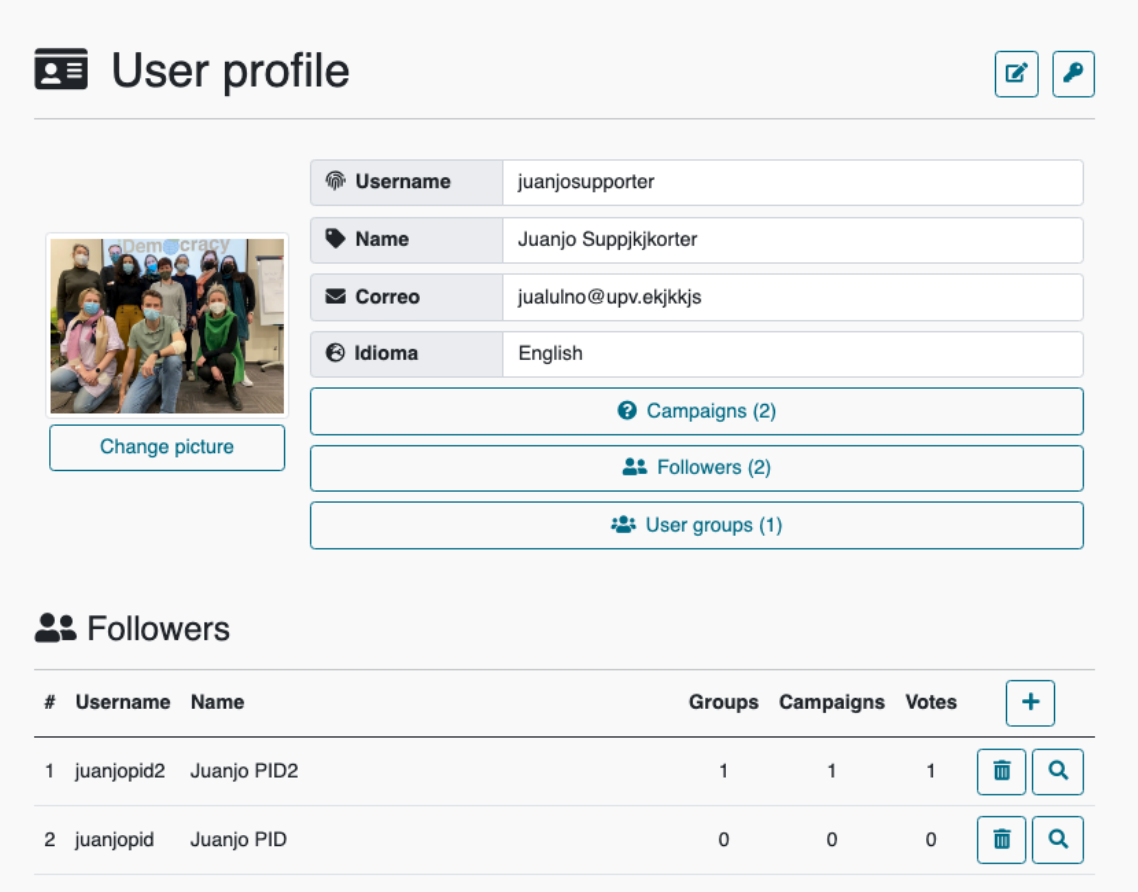

*Figure 5. Profile-Dashboard complete screen*

<span id="page-5-0"></span>As can be seen, we can:

- Change our picture through the *Change picture* button
- Access the Campaigns screen through the *Campaigns* button (the number in parenthesis indicates how many campaigns we have created).

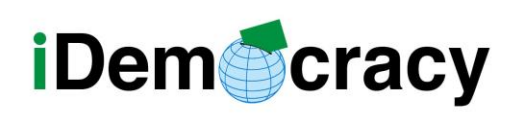

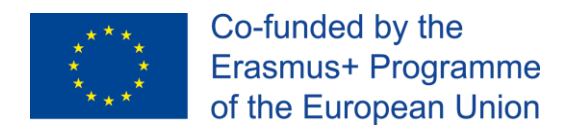

- Access the follower section (list of PwID users that depend on me as a supporter). This section is already visible in [Figure 5,](#page-5-0) with a sample list with two PwID users.
	- $\circ$  The follower section has information about:
		- Username
		- Name
		- **Groups that the user is a member of**
		- Campaigns created by the user
		- Votes emitted by the user.
- Access the User groups section.

#### <span id="page-6-0"></span>PwID user screen

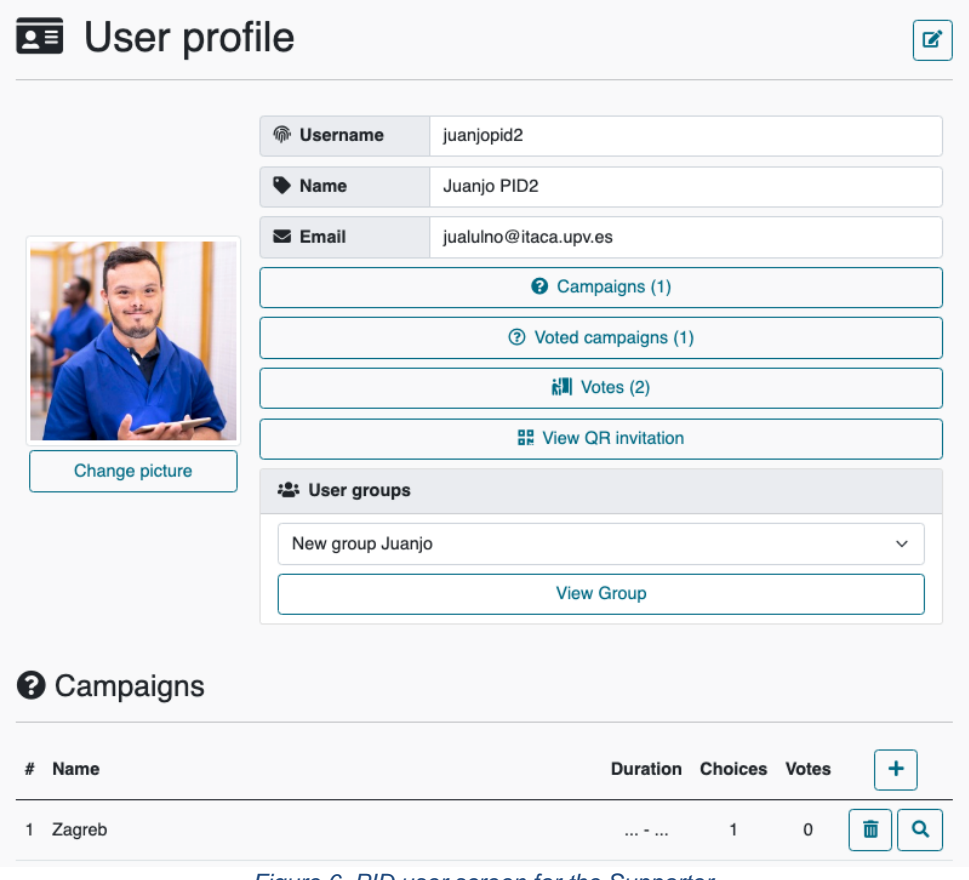

*Figure 6. PID user screen for the Supporter*

*<sup>&</sup>quot;The European Commission's support for the production of this publication does not constitute an* 6 *endorsement of the contents, which reflect the views only of the authors, and the Commission cannot be held responsible for any use which may be made of the information contained therein."*

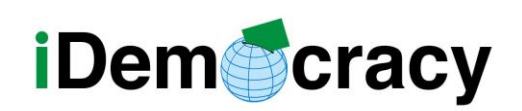

This is a screen where we can see the information about the user and help the user as supporters.

We have the general user information. We can change the picture if necessary (the picture may be changed by the PwID user and is recommended that the PwID user changes it by themselves).

The **Campaigns button** shows the user campaigns (in **¡Error! No se encuentra el origen de la referencia.**, the user has 1 campaign, and it is visible in the bottom of the screen).

Voted campaigns lists the campaigns the user has participated in.

The **Votes button** brings us to the votes the PwID user has emitted, and the specific choice for the vote.

The **User groups section** shows the different groups the user is a member of. If we click on "View group", a list with all the PwID users who are members of this group will be shown.

<span id="page-7-0"></span>View QR invitation button: It shows the QR so the Supporter can show it to the PwID user and then the PwID will directly log in through the link the QR has embedded (this can be handy in case the PwID user does not have the access link at that moment).

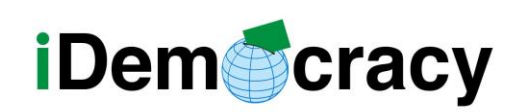

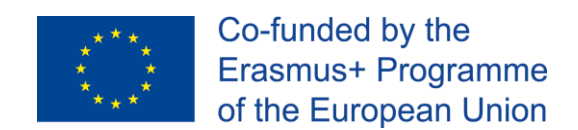

# Adding users

The initial step is adding PwID users to the platform.

Clicking on the "+" button in the Followers section (in the Profile screen), a new PwID user can be created.

| <b>A: Followers</b> |               |             |   |                        |   |                        |  |  |  |
|---------------------|---------------|-------------|---|------------------------|---|------------------------|--|--|--|
| #                   | Username Name |             |   | Groups Campaigns Votes |   |                        |  |  |  |
|                     | juanjopid2    | Juanjo PID2 | 1 | $\mathbf{1}$           | 1 | Add new user<br>m<br>Q |  |  |  |
| 2                   | juanjopid     | Juanjo PID  | 0 | 0                      | 0 | 而<br>Q                 |  |  |  |
|                     |               |             |   |                        |   |                        |  |  |  |

*Figure 7. 'Followers' section (PID users section): sample users*

<span id="page-8-0"></span>A pop-up window will be displayed where we must introduce a username, a Full Name and the e-mail:

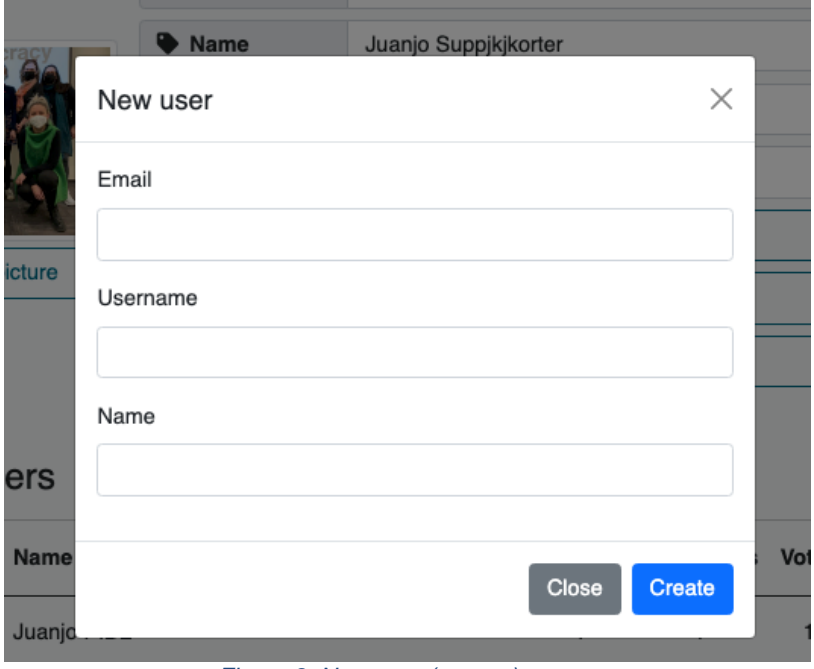

*Figure 8. New user (pop-up) screen*

<span id="page-8-1"></span>*<sup>&</sup>quot;The European Commission's support for the production of this publication does not constitute an* 8 *endorsement of the contents, which reflect the views only of the authors, and the Commission cannot be held responsible for any use which may be made of the information contained therein."*

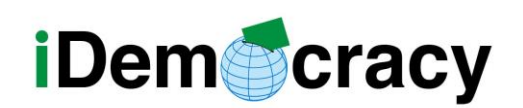

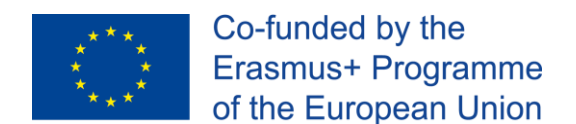

**The PwID user will receive a login link** through email, so they do not need to remember a password. At the same time, the access to the platform is protected by the link that only the email owner has.

Once we click on Create, the PwID user account will be created and an email will be sent to the user, so they can log in, create their own campaigns, change their picture, etc.

Adding a new campaign

|   | <sup>O</sup> Campaigns |  |                               |   |                              |  |  |  |  |
|---|------------------------|--|-------------------------------|---|------------------------------|--|--|--|--|
| # | Name                   |  | <b>Duration Choices Votes</b> |   | Add new campaign             |  |  |  |  |
|   | Snack war 2            |  | $\dots$ $2$                   | 0 | $\overline{\mathbb{m}}$<br>Q |  |  |  |  |
| 2 | Snack campaign         |  | $\dots$ $2 \qquad 1$          |   | Q<br>$\overline{\mathbb{m}}$ |  |  |  |  |
|   |                        |  |                               |   |                              |  |  |  |  |

*Figure 9. Add new campaign button*

<span id="page-9-0"></span>The supporter may create a campaign through the "+" button in the campaign list.

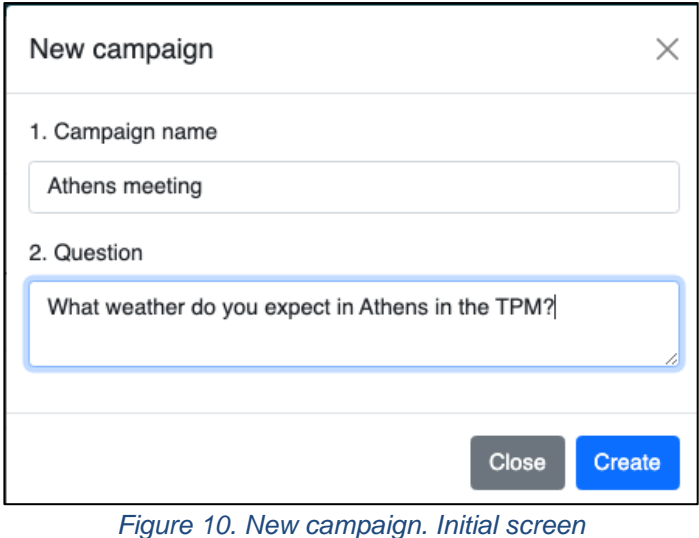

<span id="page-9-1"></span><sup>"</sup>The European Commission's support for the production of this publication does not constitute an  $9$ *endorsement of the contents, which reflect the views only of the authors, and the Commission cannot be held responsible for any use which may be made of the information contained therein."*

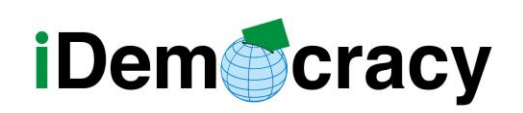

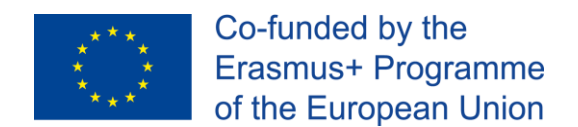

A step-by-step guide will be shown asking for the Campaign information. Specifically:

- 1. Campaign name
- 2. Question that will be asked to the voters

When you click on Create, there will appear the new campaign and you will need to introduce the data.

| <sup>2</sup> Campaign detail  |                                                  | Ø<br>Edit campaign |
|-------------------------------|--------------------------------------------------|--------------------|
| ◕<br>Campaign name            |                                                  |                    |
| Athens meeting                |                                                  |                    |
| $\overline{\mathbb{Z}}$ Start | $\cdots$                                         |                    |
| $\Sigma$ End                  | $\cdots$                                         |                    |
| 2. Owner                      | Juanjo Suppjkjkorter (juanjosupporter)           |                    |
| ? Question                    | What weather do you expect in Athens in the TPM? |                    |
| Completeness                  | 0/0                                              |                    |

*Figure 11. Campaign details. The campaign may be edited.*

<span id="page-10-0"></span>Clicking on the Edit campaign button, you will be able to set a start and end date (and time) for a campaign, though they are **not mandatory**.

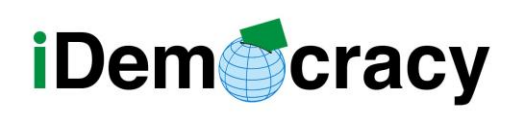

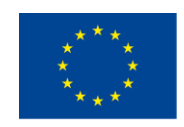

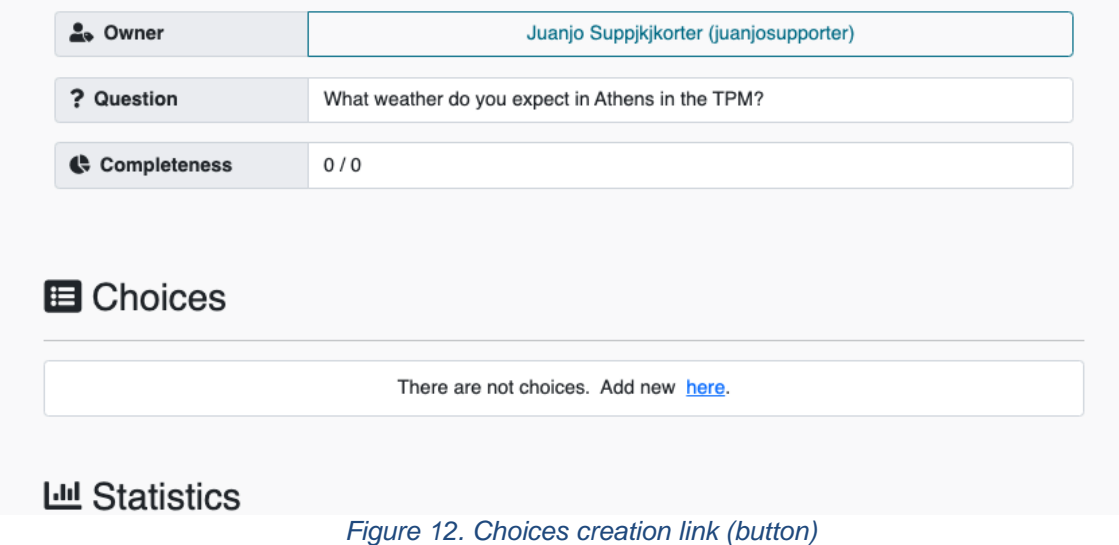

<span id="page-11-0"></span>In order to **create new choices** for the voting, click on the "Add new here" link in the Choices section.

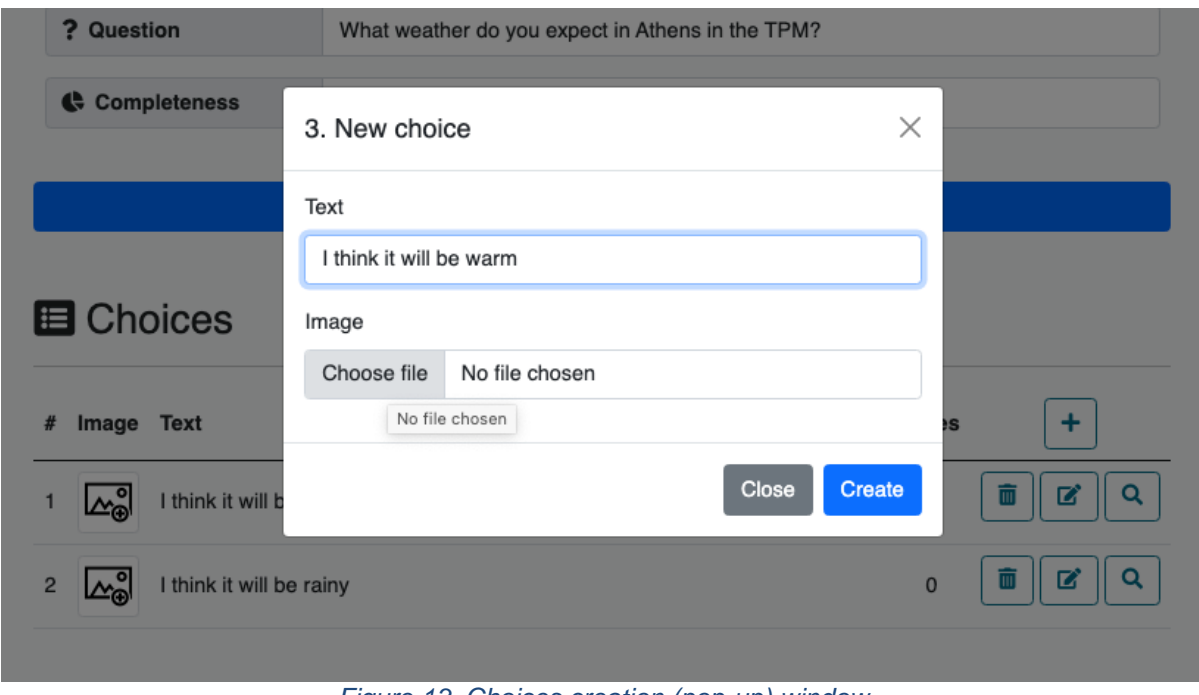

*Figure 13. Choices creation (pop-up) window*

<span id="page-11-1"></span>Each choice can be accompanied by an image that you can upload from your device. This can be helpful to facilitate the comprehension of the choices.

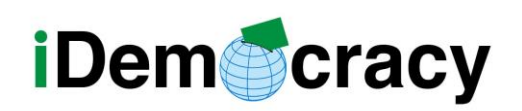

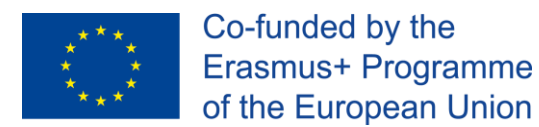

In the Voters section, you can add users or groups of users for the campaign, as explained in the website.

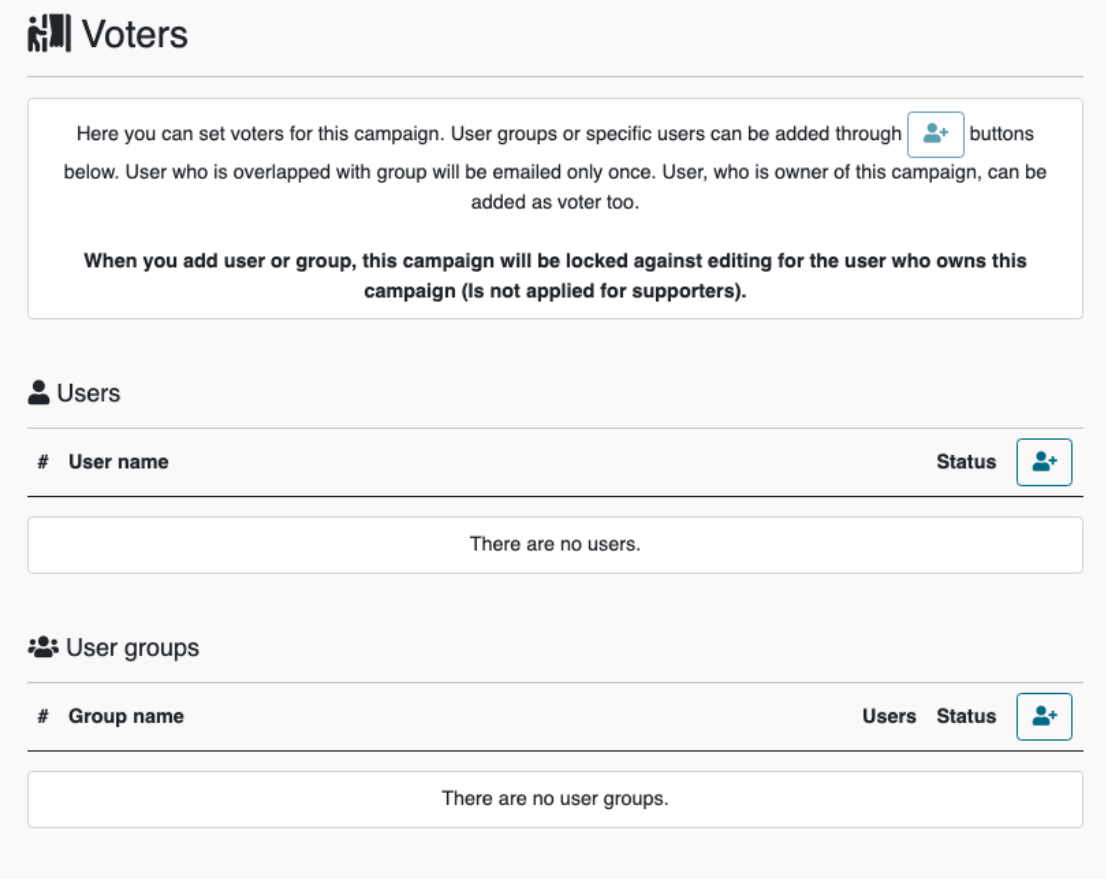

*Figure 14. Campaign details: Voters section*

<span id="page-12-0"></span>Once choices, users, etc. have been added, the campaign needs to be sent to the users. A button will be visible to send the campaign to all users.

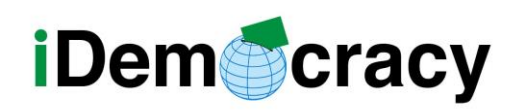

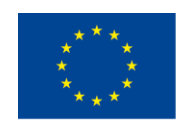

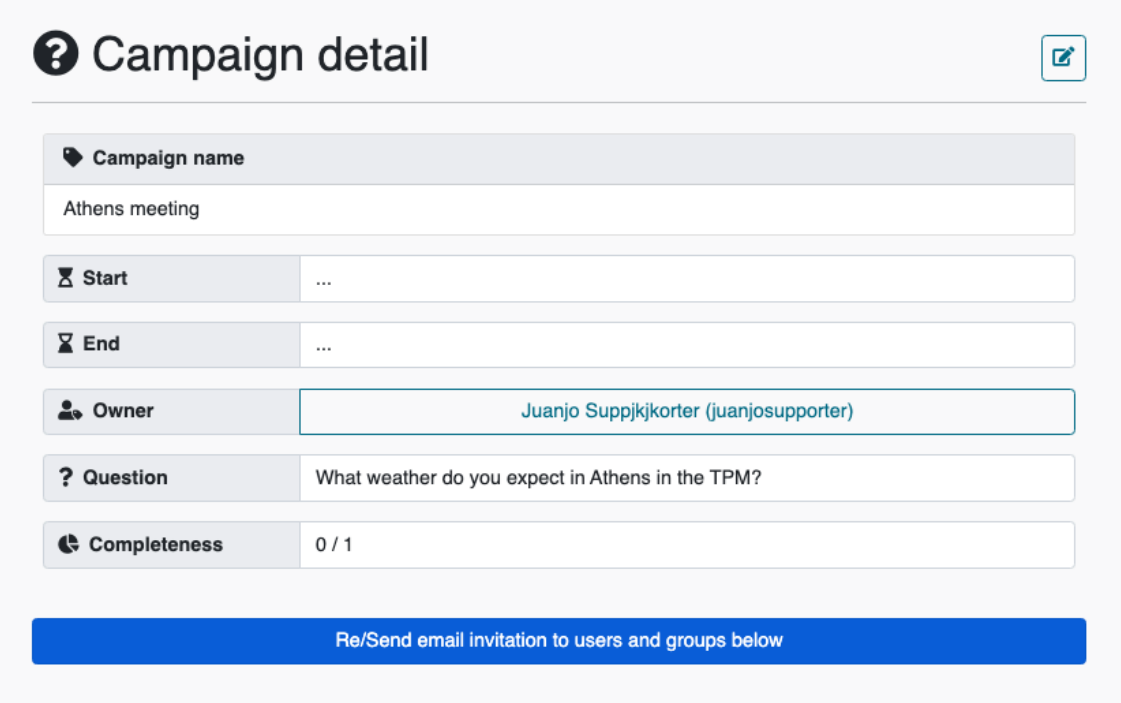

*Figure 15. Campaign detail: Button to send invitation to vote*

<span id="page-13-0"></span>Click on it and a link will be sent to all PwID users that have been introduced in the campaign.

The user will receive an email like the one below.

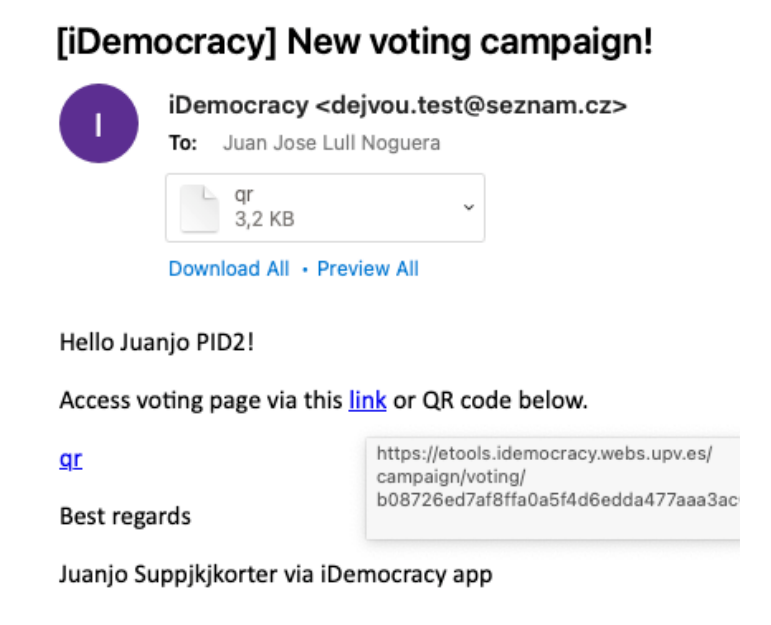

*Figure 16. Example e-mail that the PID user will receive to vote.*

<span id="page-13-1"></span>*"The European Commission's support for the production of this publication does not constitute an* 13 *endorsement of the contents, which reflect the views only of the authors, and the Commission cannot be held responsible for any use which may be made of the information contained therein."*

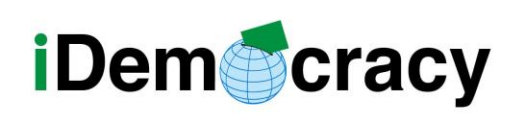

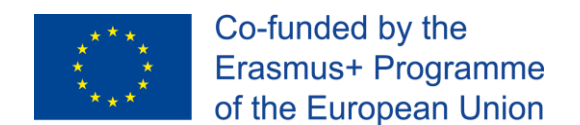

When the user clicks, they will be shown the voting choices. Once they vote, the result will appear in the Campaign details and the user status will appear as "voted" with their choice (once the first user votes, the campaign cannot be edited anymore).

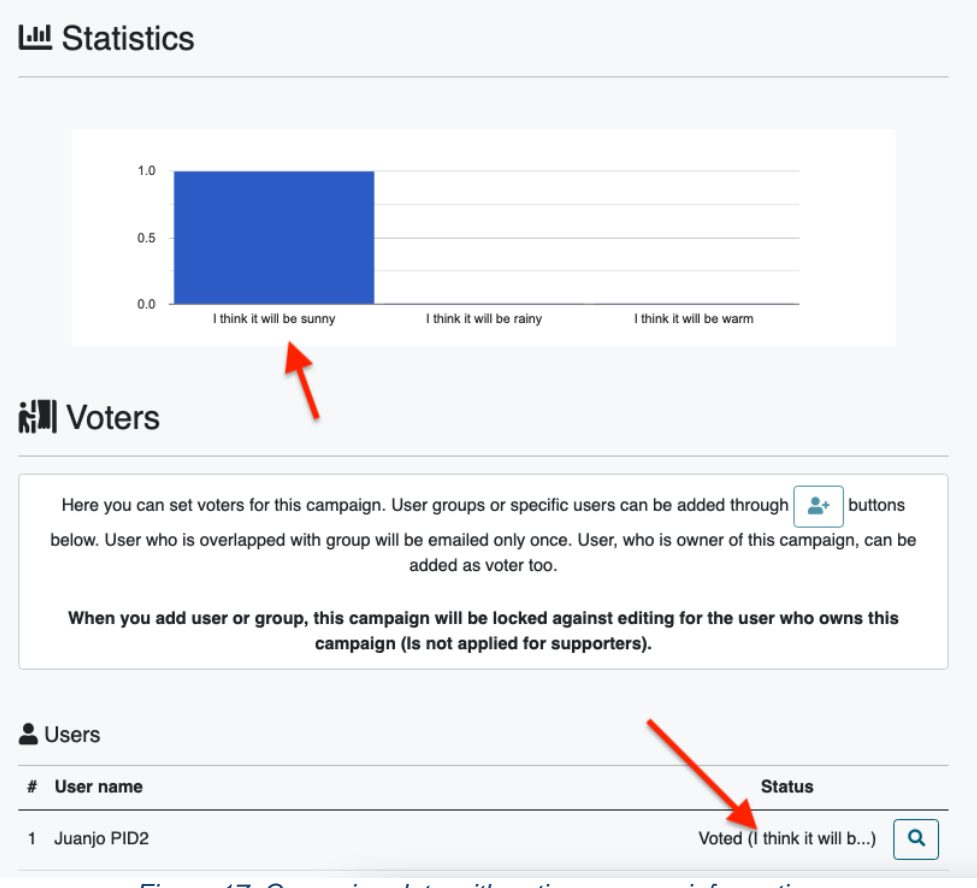

*Figure 17. Campaign data with voting process information.*

<span id="page-14-0"></span>**NOTE**: Once any user has voted, it will not be possible to modify the campaign.

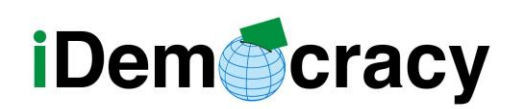

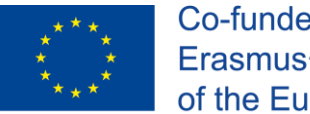

The IDemocracy project partners are the following:

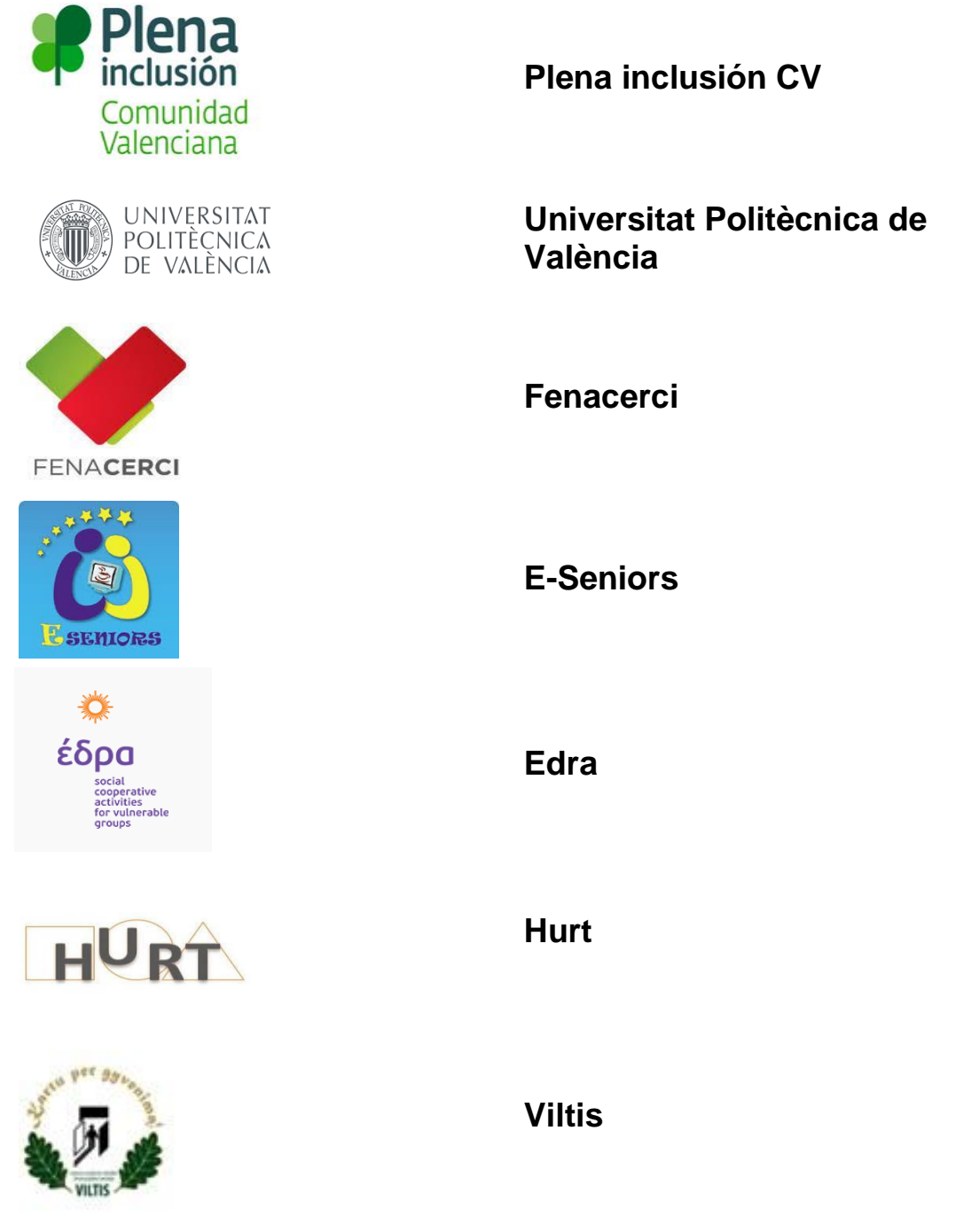